## 波形のデータ値を Excel に出力する方法

1.信号を記録します。

● フォルダーの非表示

2.メニューバー>ファイル>エクスポートを選択します。

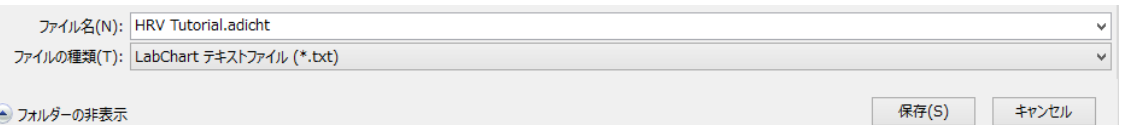

任意のファイル名を記入し、ファイルの種類を「LabChart テキストファイル」に選択 し、保存をクリックします。

3. テキスト出力設定を行います。

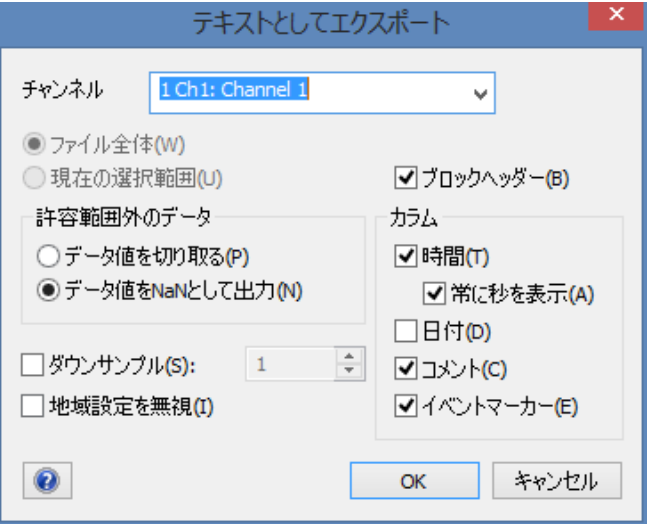

出力したいチャンネルをドロップダウンリストの中から選択し、OK をクリックします。

- 4.するとテキストファイルとして、出力されます。
- 5.Excel を立ち上げ、ファイル>開く を選択し、ファイルの選択の欄を「すべてのファ イル」に選択します。すると、テキストファイルも表示されるようになりますので、 先ほど、出力したファイルを指定し、「開く」をクリックします。

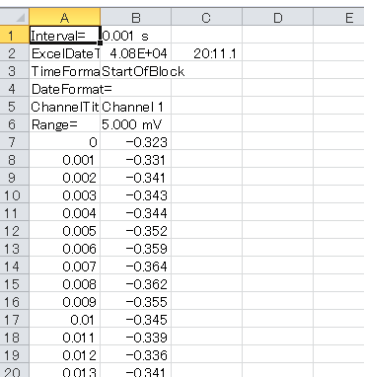